### **Using the Integrated Browser (Premium only)**

The integrated browser allows you to view intranet and internet web pages from within Agent Desktop.

You can access frequently-used websites from the **Work Sites** list (if set up by your administrator), and type a web address in the optional **Address** field to access other websites.

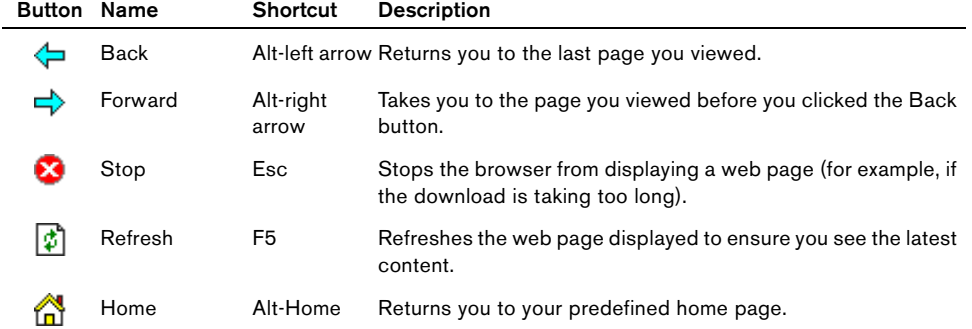

### **Viewing Agent Real-Time Displays**

- **Step 1** Click the **Real-Time Displays** button o n the toolbar to display the Agent Real-Time Displays window.
- **Step 2** From the Real-Time Displays field, select the display you wish to view:
	- **•** Agent Call Log
	- **•** Agent ACD State Log
	- **•** Agent Detail
	- **•** Skills Statistics
- **Step 3** You can sort the display by any column in the report in ascending or descending order by clicking on the column header.

#### **Corporate Headquarters**

Cisco Systems, Inc. 170 West Tasman Drive San Jose, CA 95134-1706 USA http://www.cisco.com<br>Tel: 408 526-4000 Tel: 408 526-4000 800 553-NETS (6387) Fax: 408 526-4100

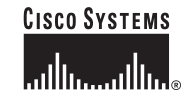

Copyright © 2005 Cisco Systems, Inc. All rights reserved. Cisco, Cisco IOS, Cisco Systems, and the Cisco Systems logo are registered trademarks of Cisco Systems, Inc. or its affiliates in the United States and certain other countries. All other brands, names, or trademarks mentioned in this document or Website are the property of their respective owners. The use of the word partner does not imply a partnership relationship between Cisco and any other company. (0401R)

Printed in the USA on recycled paper containing 10% postconsumer waste.

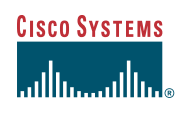

# Quick Reference

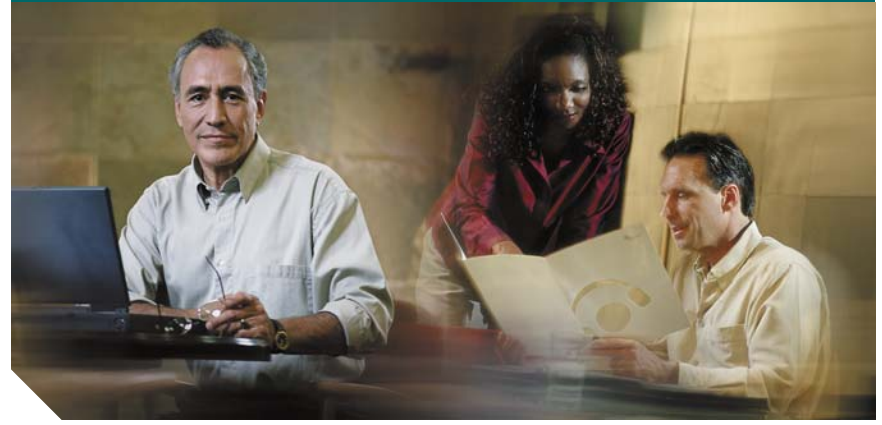

### **Cisco Agent Desktop Quick Reference**

**IP Contact Center Enterprise and Hosted Edition 7.0**

- **1** [Toolbar](#page-1-0)
- **2** [Common Tasks](#page-1-1)

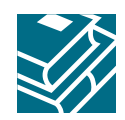

### <span id="page-1-0"></span>**1 Toolbar**

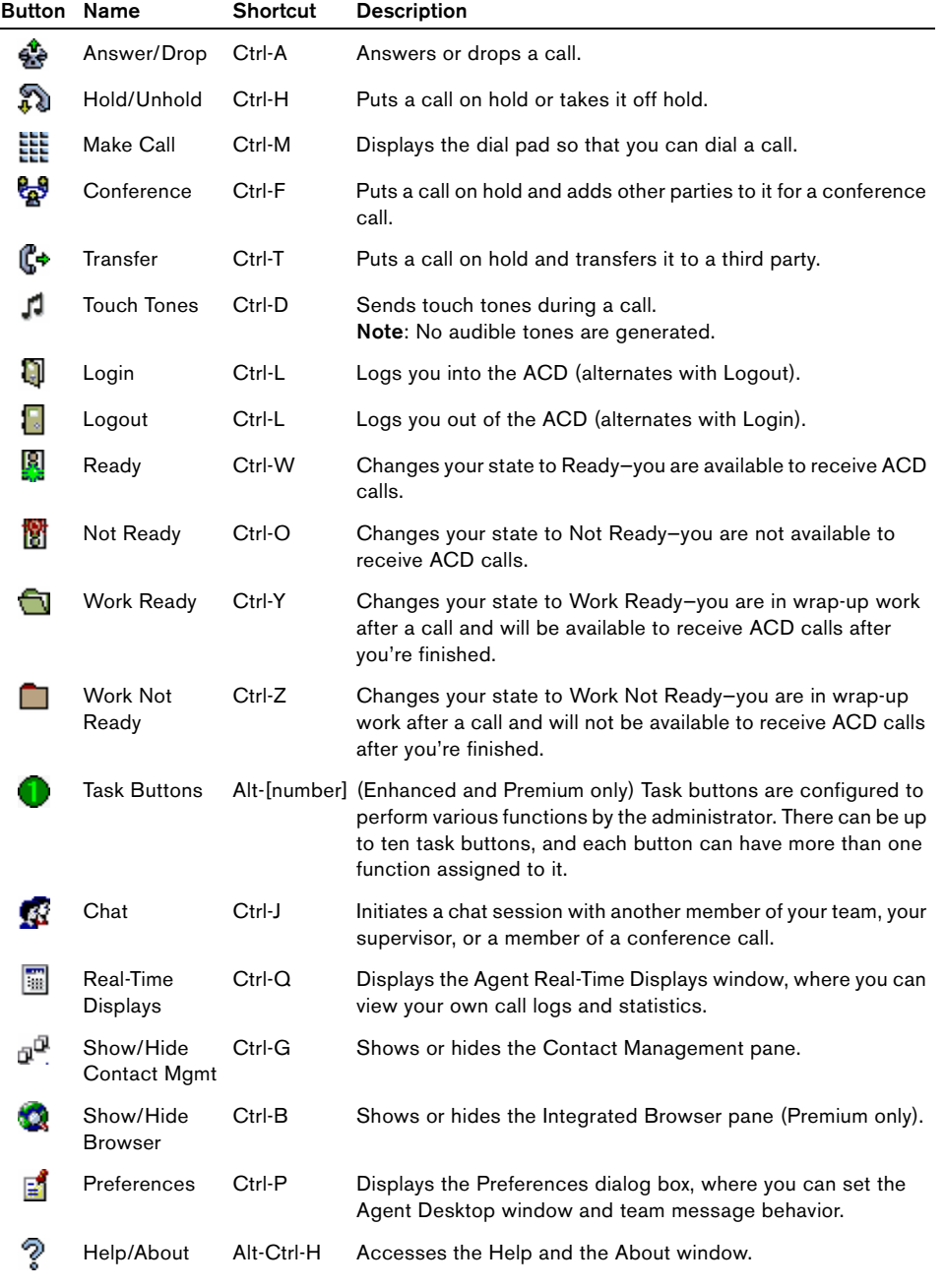

## <span id="page-1-1"></span>**2 Common Tasks**

### **Transferring a Call**

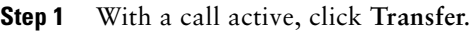

- **Step 2** In the Name: Number field, enter the phone number that will receive the transferred call, and then click **Dial**.
- **Step 3** For a supervised transfer, wait for the third party to pick up, then click **Transfer**. For a blind transfer, click **Transfer** while the phone is ringing.

### **Conferencing a Call**

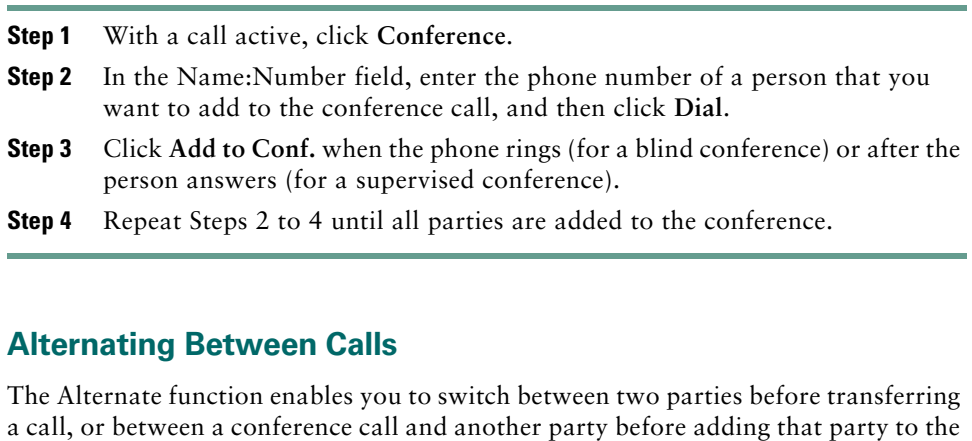

Before finalizing a supervised transfer or supervised conference, click **Alternate** to switch between the two calls.

### **Sending a Chat Message**

conference.

- **Step 1** On the toolbar, click **Chat**. The Chat Selection window opens, listing all the people that are available to chat.
- **Step 2** Double-click the name of the person with whom you want to chat. A Chat Session window opens.
- **Step 3** Type your message in the text entry field. If you want your message to pop on the recipient's screen, check the **High priority** check box.
- **Step 4** Click **Send** or press **Enter**.